## 科工館 停車場線上繳費流程

您的愛車停放在北館 請使用手機掃描下方QR碼

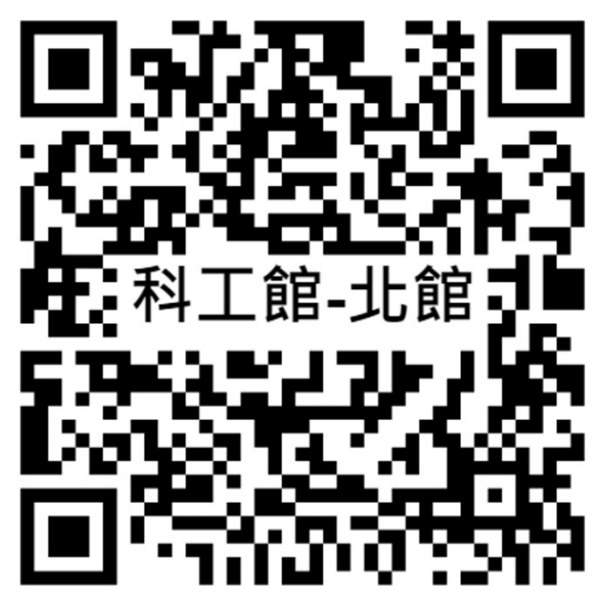

您的愛車停放在南館 請使用手機掃描下方QR碼

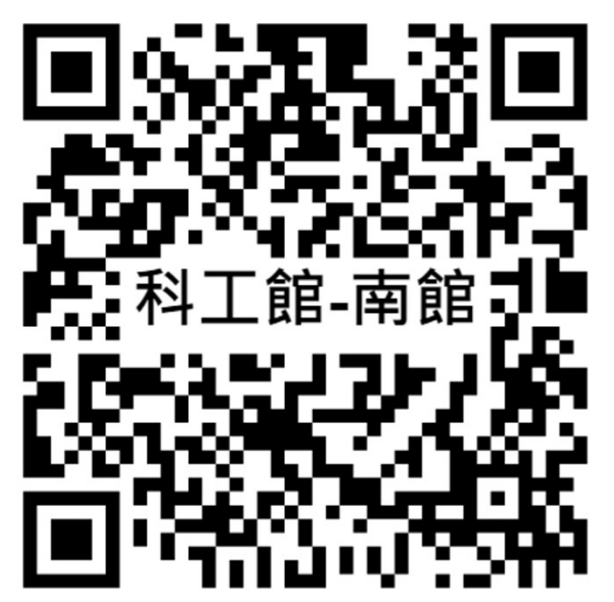

## 步驟一: 確認停車場地輸入車號

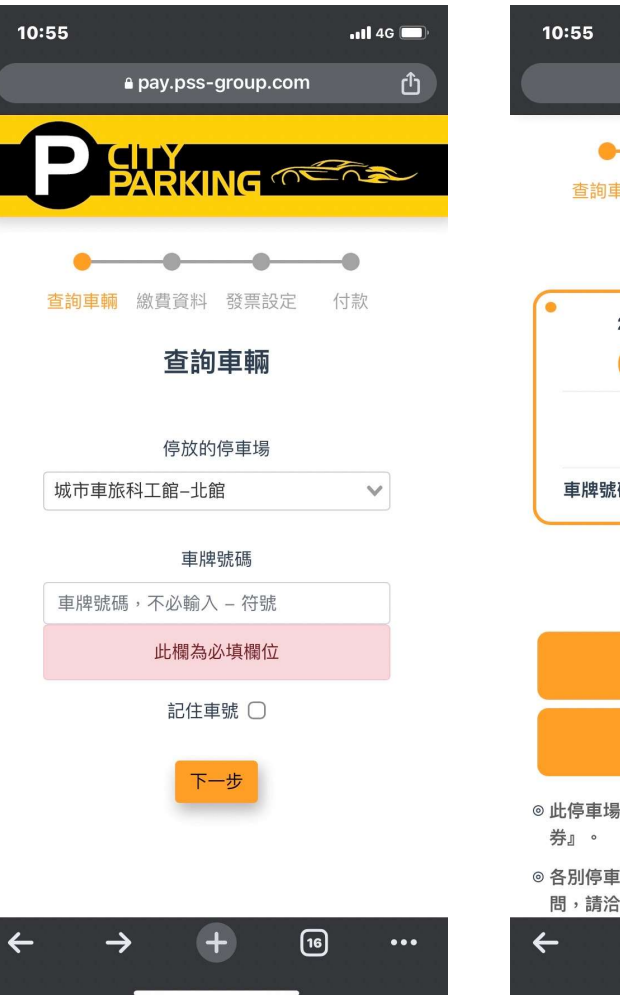

## 步驟二: ク騒—: 步驟三:<br>確認停車時間與費用 <sub>逃 字發車</sub>

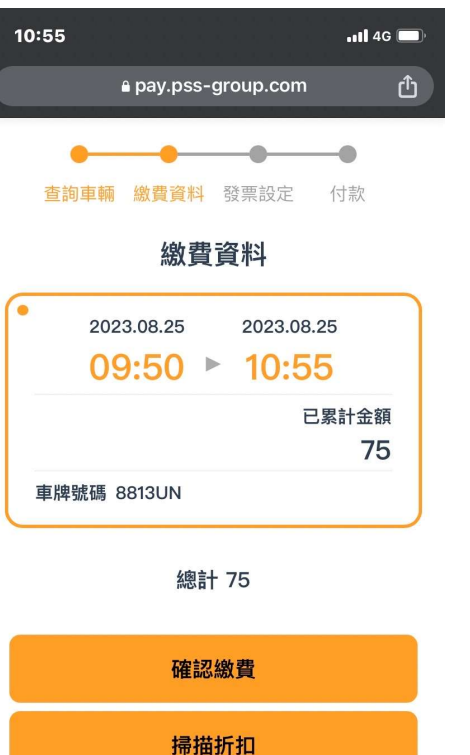

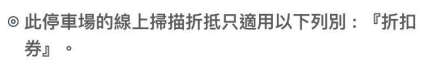

◎ 各別停車場可用的掃描折抵皆有所差異, 若有疑 問,請洽停車場業者。

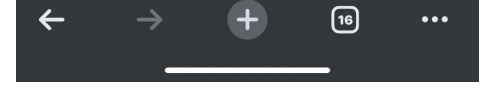

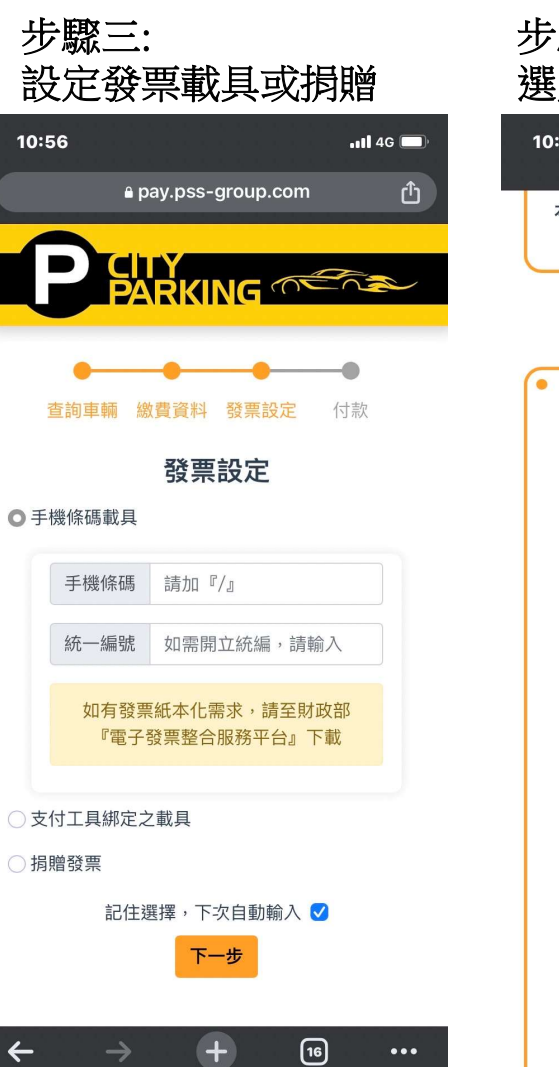

## 步驟四: 選定支付方式完成繳費10:56  $n146$ a pay.pss-group.com 本次付款金額 75 選擇支付方式 LINE Pay □支付 **JKOPAY**  $\triangle$ Pay 悠遊付 **Easy Wallet MMAY REFERENT**